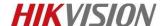

# How to Upgrade Network Storage Firmware (V.2.3.7-2)

## For dual-controller device

Note: Firstly, make sure your dual-controller device deploy in correct mode. As dual-controller device have two controllers, each controller have an IP separately, and we also need create a resource IP, so before you upgrade for the dual-controller device, let it work in dual-controller mode. You can check the Cluster interface in the 2004 page shown as below.

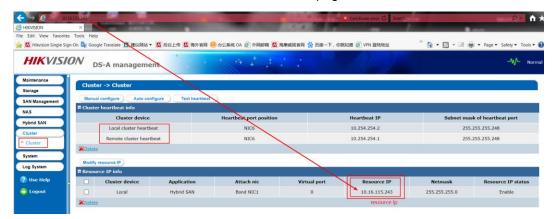

It's only allow to upgrade when device CVR status is working. So the right step should be

- 1. Login resource ip to check CVR service (<a href="https://IP">https://IP</a> (resource):2004) .Make sure the CVR service status is Working.
- 2. Then you need to upgrade in two controller separately, login in <a href="https://IP">https://IP</a> (controller A):2004 and <a href="https://IP">https://IP</a> (controller B):2004; Do the upgrade operation in these two controller physical ip.

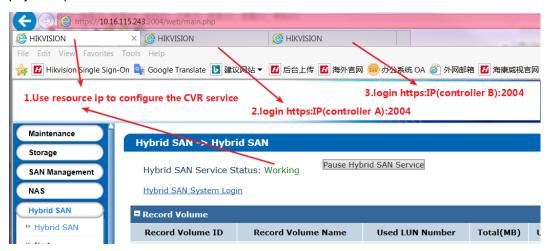

## 237-2 Firmware Package:

| 文件名                                                                    | 文件大小       | 文件类型     | 最   |
|------------------------------------------------------------------------|------------|----------|-----|
|                                                                        |            |          |     |
| history                                                                |            | 文件夹      | 202 |
| 10storos-202005151230-Fix-CVR_237_FixLoad_run_repair-915.bin           | 358,412    | BIN 文件   | 202 |
| 11storos-202003271100-B_OS-Network_all_purpose_upgrade_package-915.bin | 99,598     | BIN 文件   | 202 |
| 1storos-202005121525-B_FW-Multi_V2.32sp1-915.bin                       | 35,170,672 | BIN 文件   | 202 |
| 2storos-202002280918-B_OS_915-storOS_N39152_CVR237sp1-915.bin          | 35,721,616 | BIN 文件   | 202 |
| 3storos-202005081112-B-CVR_237-2_Oversea_Main_Release-915.bin          | 39,757,431 | BIN 文件   | 202 |
| 4storos-202004211351-B-CVR_237-2_Oversea_Hiklib_Release-915.bin        | 15,538,610 | BIN 文件   | 202 |
| 5storos-201905060619-B-TO-EN-STD-CVR-suse_x64-91X.bin                  | 5,426,924  | BIN 文件   | 202 |
| 6storos-201912161640-B_SAN-baseline-915.bin                            | 3,773,714  | BIN 文件   | 202 |
| 7storos-201704192037-B_OS_915-storOS_max_lun_64T-915.bin               | 53,237     | BIN 文件   | 202 |
| 8storos-202007150823-C_CVR237-2-DelAlarmCenter-915.bin                 | 1,502,306  | BIN 文件   | 202 |
| gstoros-202008041017-Fix-CVR_AlarmChannelError_237-2-8-915.bin         | 217,490    | BIN 文件   | 202 |
| A How to Upgrade Hybrid SAN Firmware to V237-2 (via web) .pdf          | 959,071    | Adobe Ac | 202 |

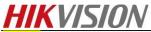

### Steps

Step1: Upgrade Ostoros-201711211501-Fix\_CVRService\_For\_Mars-CVR2.3.X-915 (Special for dual controller device) in controller A, then do same operation in controller B

#### **Controller A:**

Please wait several minutes until it shows below tips

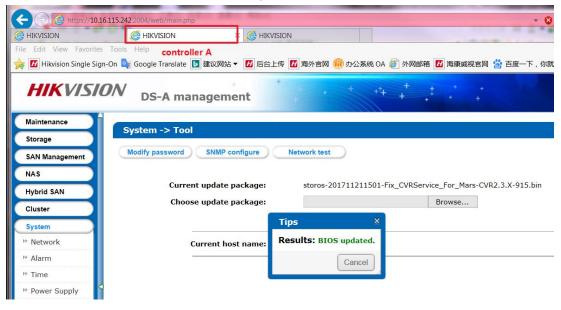

#### **Controller B:**

Please wait several minutes until it shows below tips

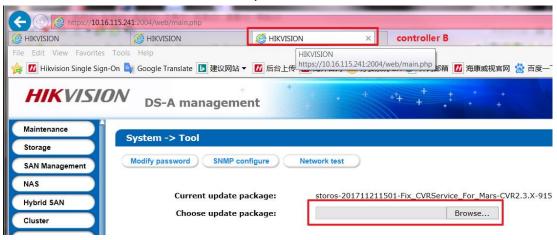

Step2: Upgrade 1storos-202002280655-B\_FW-Multi\_V2.31sp3-915 in controller A

## **Controller A:**

Please wait 3 minutes after it shows below tips, and this is a combined package, please enter the upgrade log interface to double check if all the patches upgrade success or not.

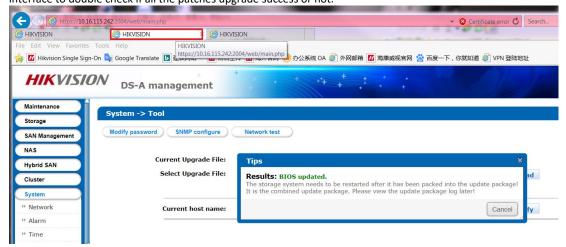

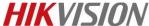

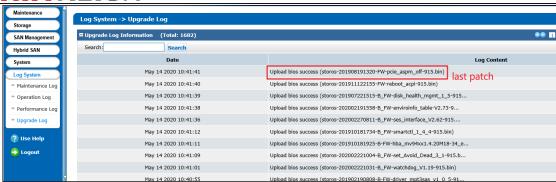

Step3: Upgrade 2storos-202002280918-B\_OS\_915-storOS\_N39152\_CVR237sp1-915 in controller A
Step4: Upgrade 3storos-202005081112-B-CVR\_237-2\_Oversea\_Main\_Release-915 in controller A
Step5: Upgrade 4storos-202004211351-B-CVR\_237-2\_Oversea\_Hiklib\_Release-915 in controller A
Step6: Upgrade 5storos-201905060619-B-TO-EN-STD-CVR-suse\_x64-91X in controller A
Step7: Upgrade 6storos-201912161640-B\_SAN-baseline-915 in controller A
Step8: Upgrade 7storos-201704192037-B\_OS\_915-storOS\_max\_lun\_64T-915.bin in controller A
Step9: Upgrade 8storos-202007150823-C\_CVR237-2-DelAlarmCenter-915.bin in controller A
Step10: Upgrade 9storos-202008041017-Fix-CVR\_AlarmChannelError\_237-2-8-915.bin in controller A
Step11: Upgrade 10storos-202005151230-Fix-CVR\_237\_FixLoad\_run\_repair-915.bin in controller A
Step12: Upgrade 11storos-202003271100-B\_OS-Network\_all\_purpose\_upgrade\_package-915.bin in controller A

Step13: then do same step2、step3、step4、....、step11、step12 in controller B

Step14: Reboot both of controller A and controller B.

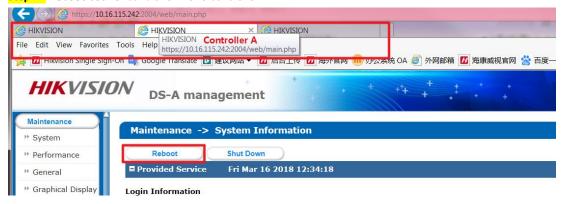

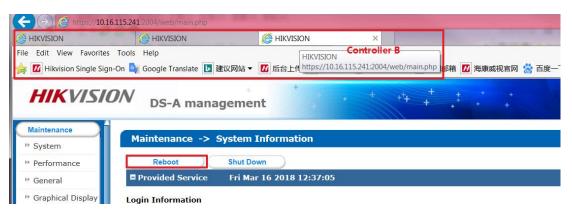

**Upgrade done** 

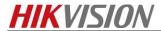

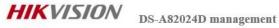

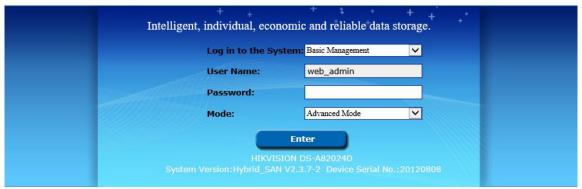

HIKVISION Copyright@ © 2018

# First Choice for Security Professionals HIKVISION Technical Support